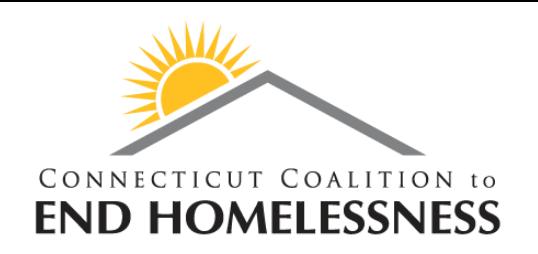

# Census Tracts Selection Webinar (part 2 of 2)

**PIT 2020** 

#### **December 18, 2019**

**Mike Apotsos**

**Research Analyst, CCEH**

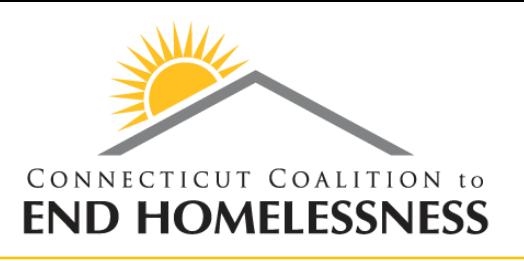

#### **Agenda for Today**

- A new tool: the Command Center
- Task 1: Overview of the methodology
	- Indicate if any 2019 Low Probability CTs where we found people in 2019 should NOT become High Probability
- Task 1: Step by Step
- Task 2: Overview of the methodology
	- Indicate if any 2019 High Probability CTs should become Low Probability
- Task 2: Step by Step
- Important Dates
- Next Steps from CCEH

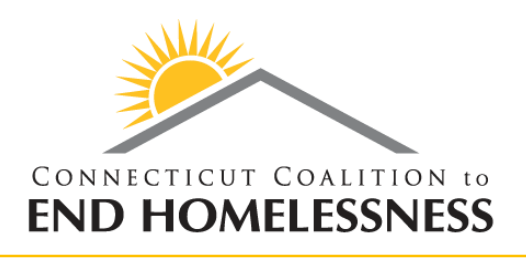

#### **The Command Center**

- The URL:
	- <https://commandcenter.pointintime.info/>
	- You should all have "Manager" access.
	- Use the same login/password as for the Counting Us app (from Part 1).
	- If you cannot login, and instead are told that you do not have permission to do so, then please reach out to me ASAP.
	- Once you have logged in, then you should see…

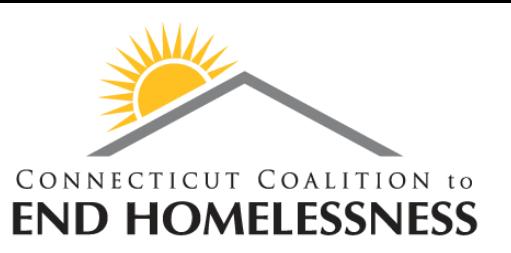

#### **The Command Center: Home Page**

#### …this:

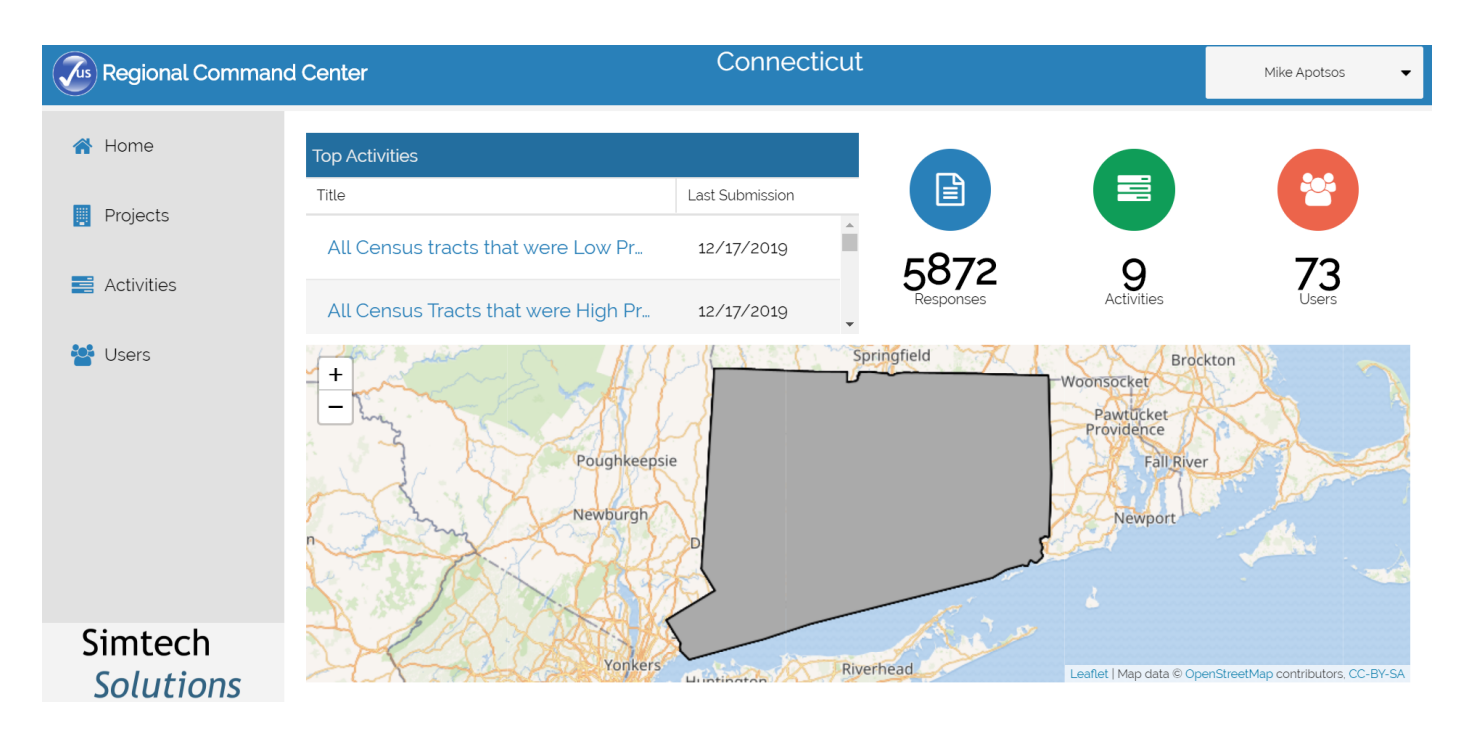

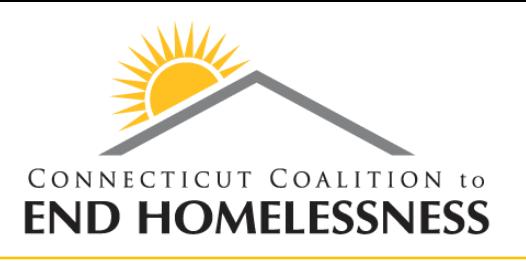

- Here is a key tip for using the Command Center:
	- Every now and then you may have trouble changing Activities or moving between different sections.
	- The best solution I have for this is to just refresh the page.
	- This issue rarely interrupts tasks, but it can be frustrating when the links are unresponsive.

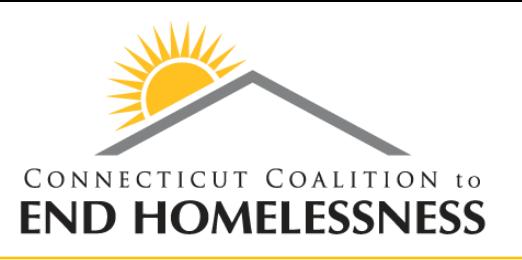

- We took all of the PIT 2019 surveys that were conducted in Low Probability Census Tracts, and made it possible to place them as pins on a map.
- Then we selected every Census Tract with a pin in it.
- These 6 Census Tracts will be changed from Low to High Probability for PIT 2020…
- …Unless you indicate otherwise using observational surveys within the Counting Us App.
- Beforehand, we need to setup both the Command Center and the Counting Us App for this specific task.

#### **Task 1: Setting Up the Counting Us App**

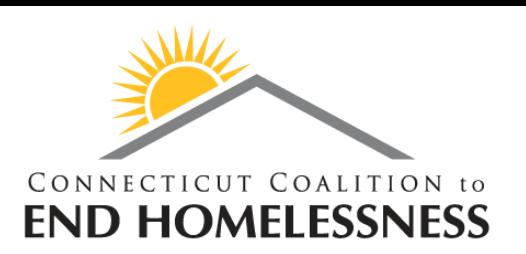

- This part will feel familiar. Start by opening the Counting Us App in a browser, and login.
- Then, click the blue button at the bottom: "Change Count"

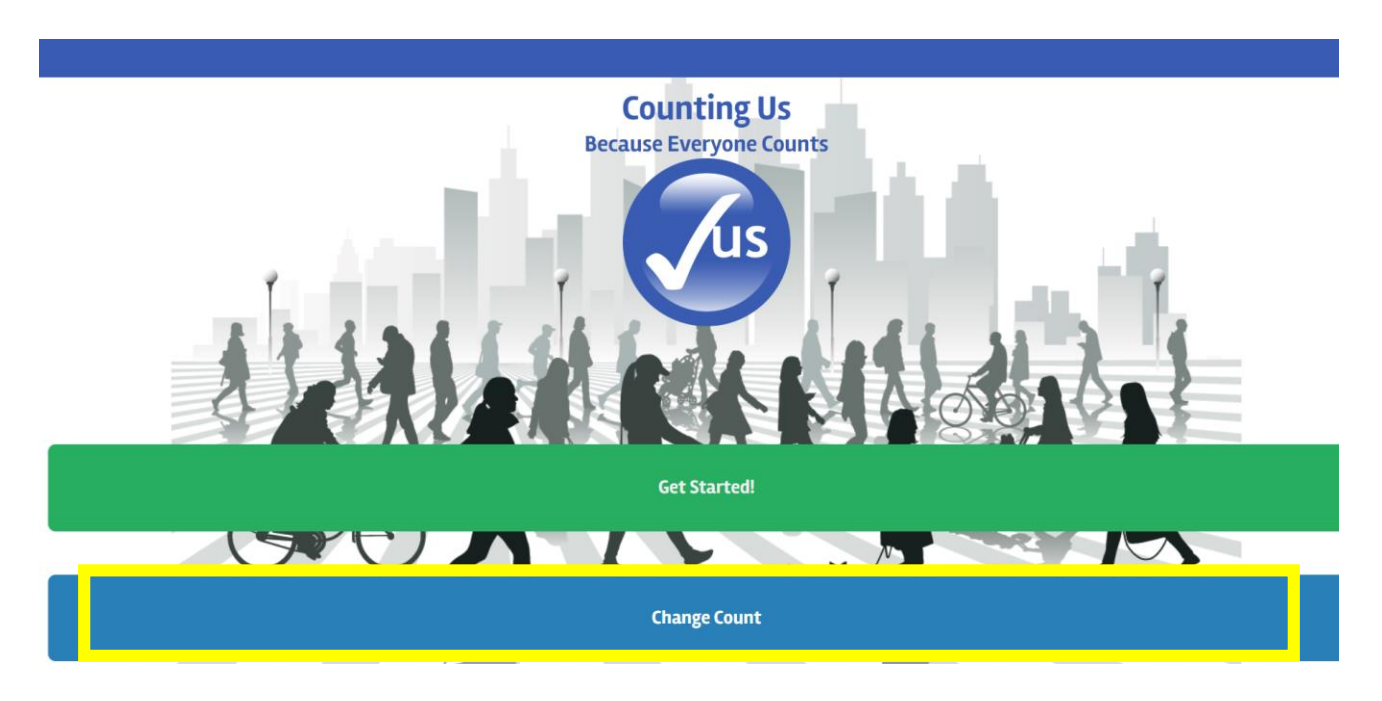

#### **Task 1: Setting Up the Counting Us App**

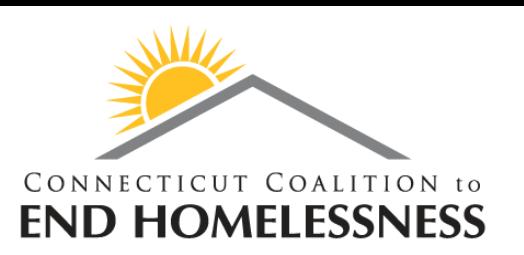

- Next, click "Join new count"…
- …and then, enter the Setup Key: **AllLowProb2019**
- Then, click either the "CT" region, or "Skip" at the bottom.
- You should then see the following screen:

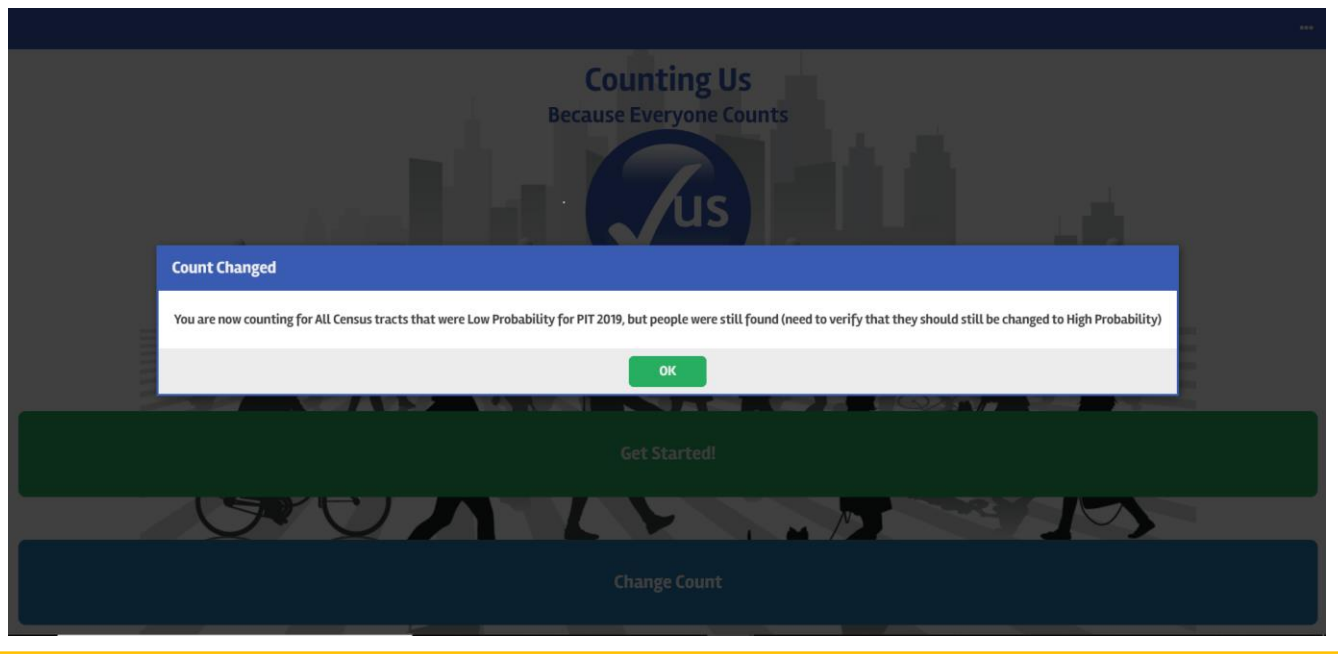

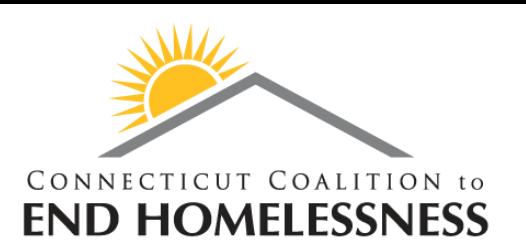

- Next, open a new tab in the same browser, and open this URL: <https://commandcenter.pointintime.info/>
- Login with your Counting Us App Email/Password, and look to the left margin, and click "Activities"…

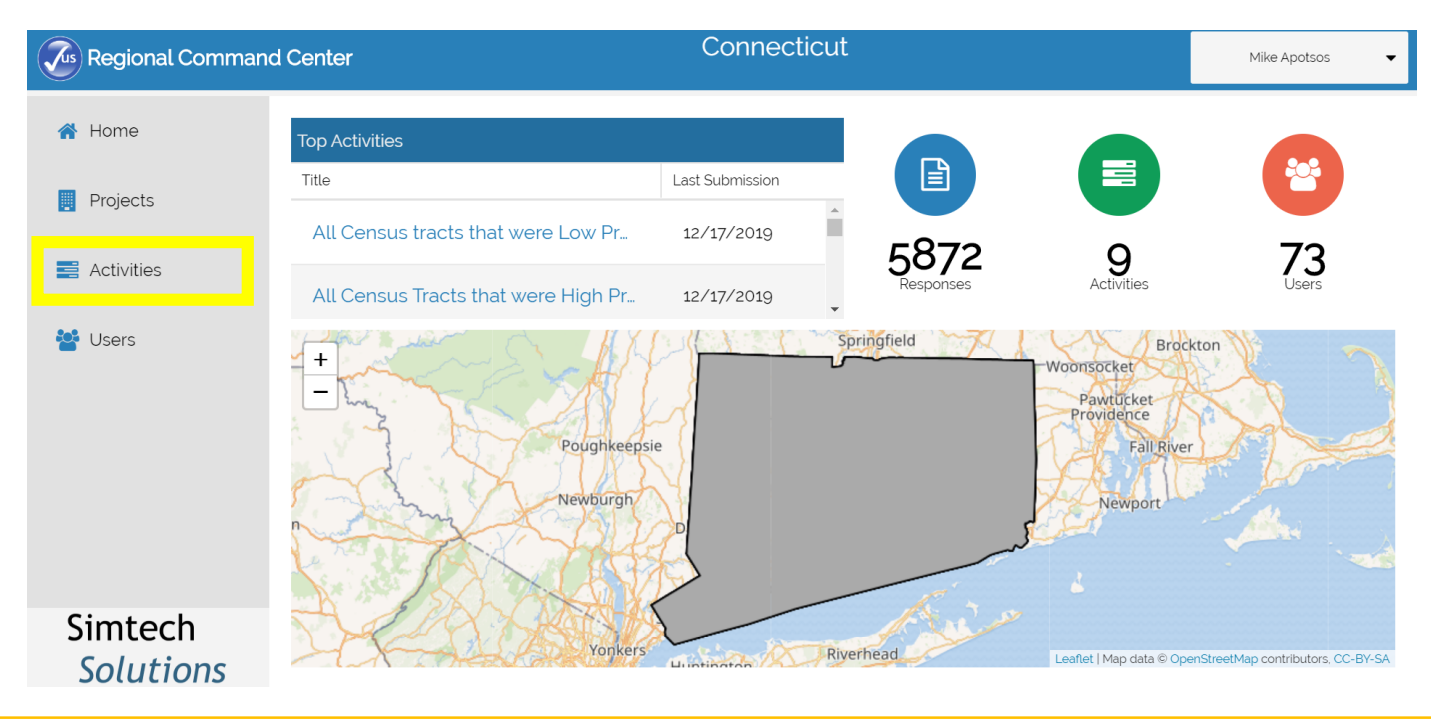

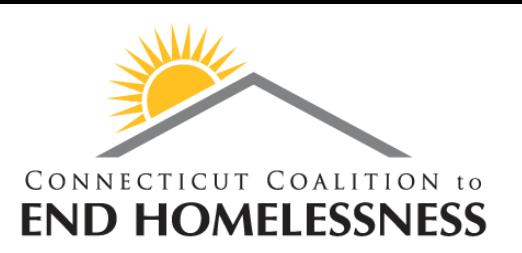

- …and then, select the Activity:
	- "All Census tracts that were Low Probability for PIT 2019, but people were still found (need to verify that they should still be changed to High Prob"

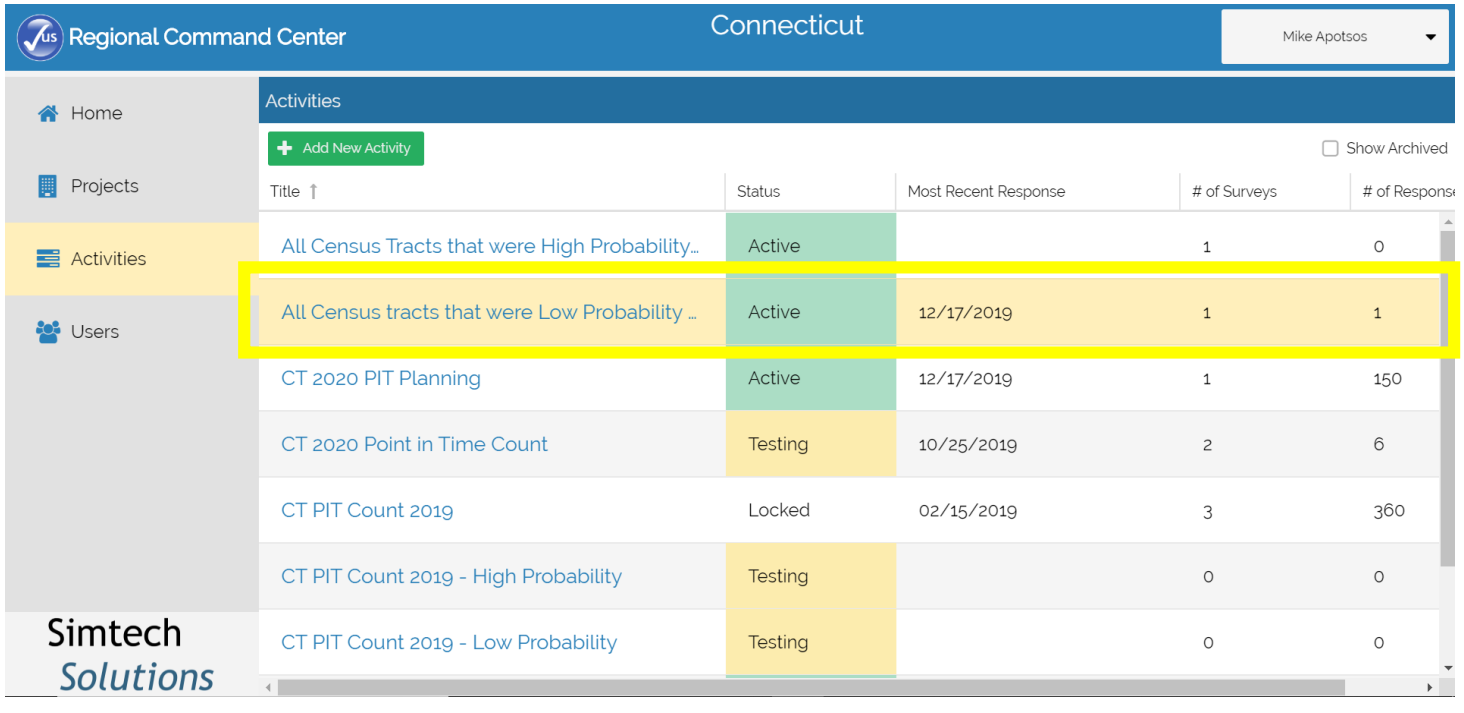

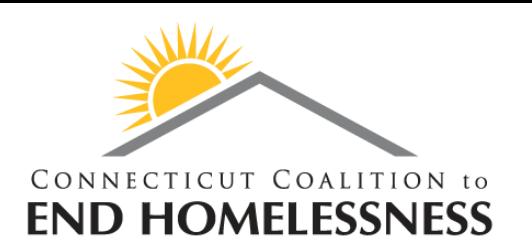

- Your Command Center should now resemble below:
- o Click on the blue Regions tab to continue the setup.

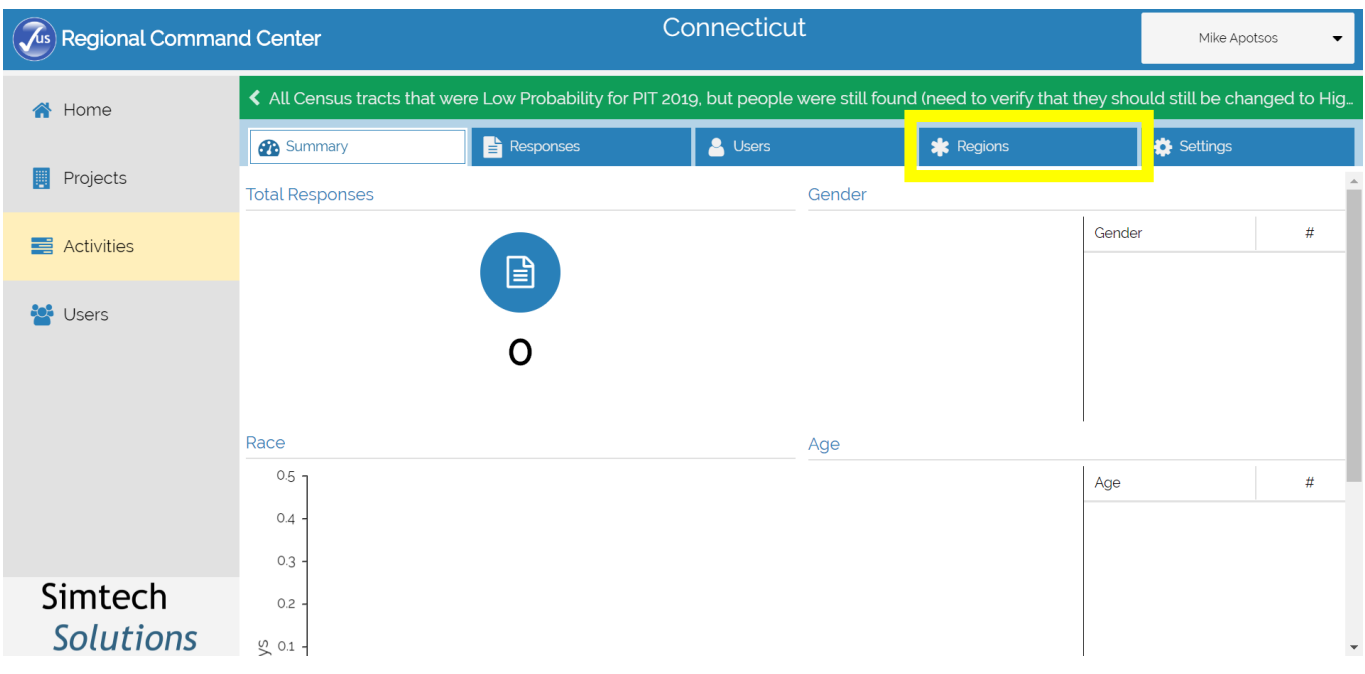

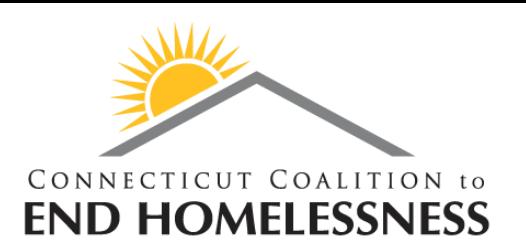

Then, select the only Region on the list: "CT"

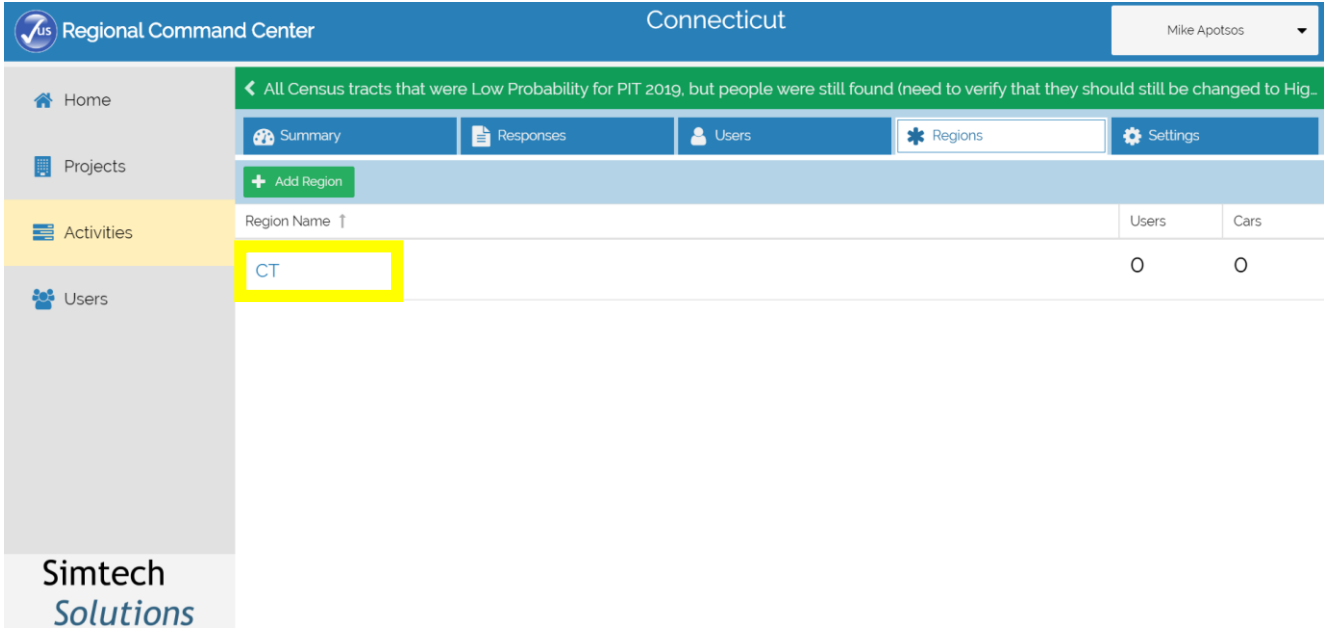

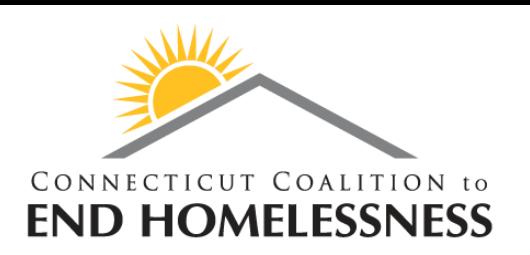

- Your screen should now look like this:
- We are almost done setting up the Command Center for Task 1.

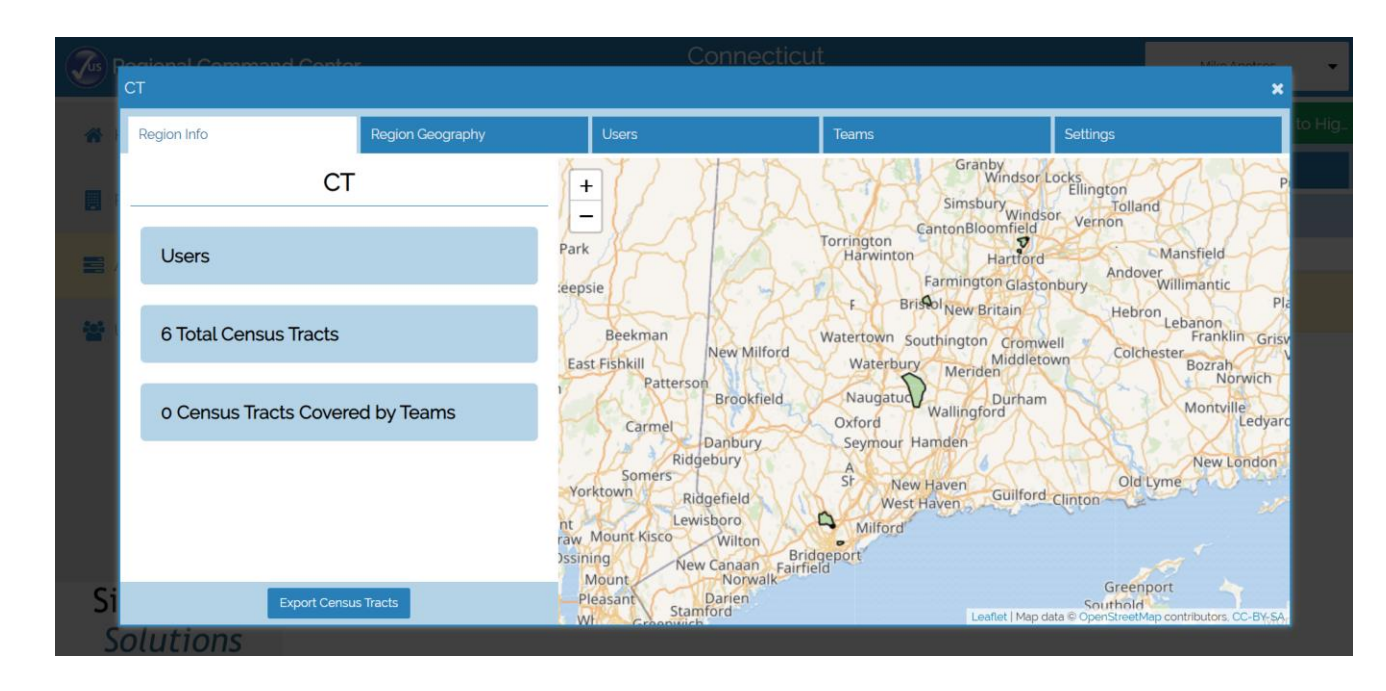

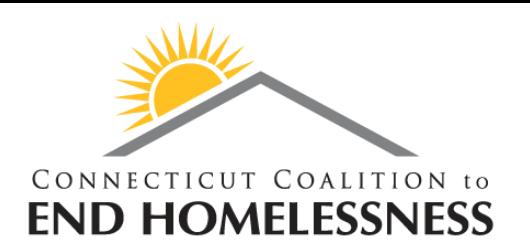

o Click on the Region Geography tab along the top.

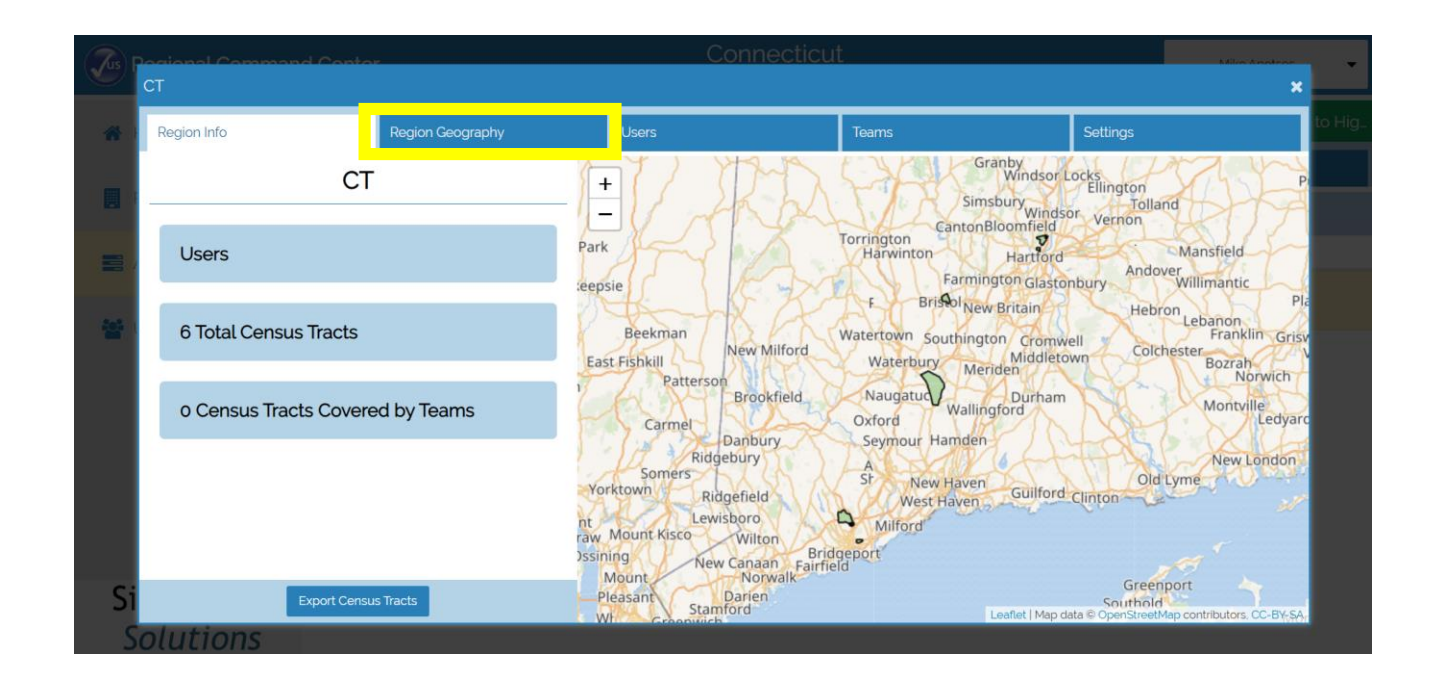

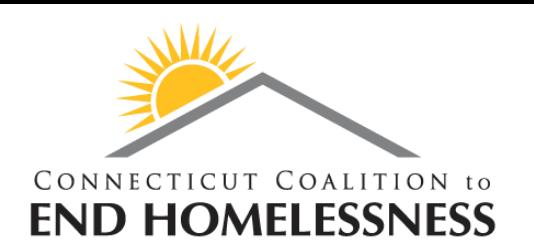

- Right now you can see the Census Tracts I manually selected based on the 2019 Low Probability Surveys…
- …But, you cannot see the surveys yet.
- Click "Edit Geographies" at the bottom to start pulling in the surveys.

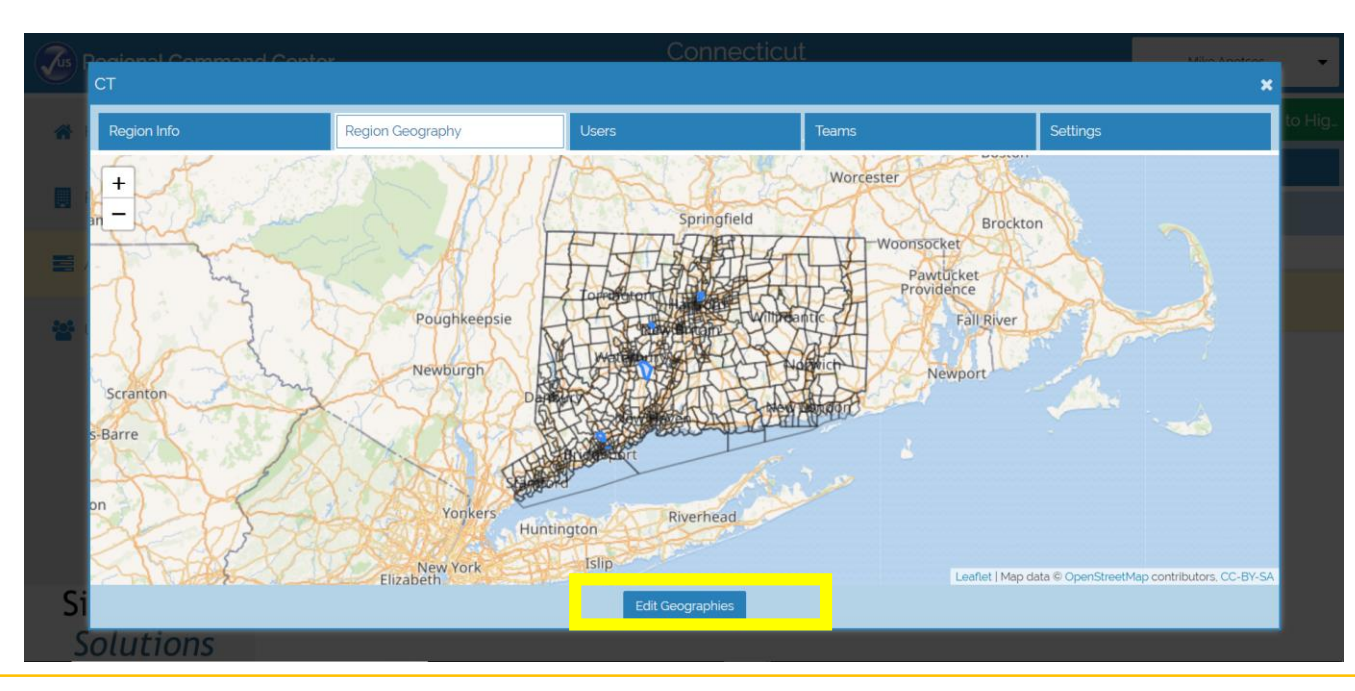

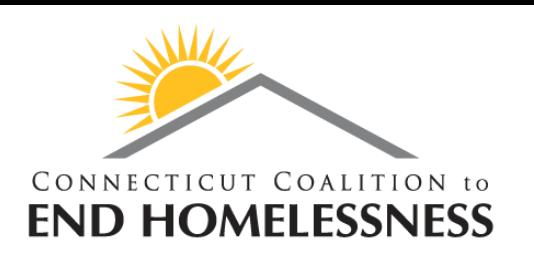

- Clicking the blue "Edit Geographies" button will change it green…
- …and make a dropdown menu appear.
- In the dropdown menu, select "CT PIT Count 2019 Low Probability"
- Lastly, **PLEASE** click the green button again to change it back to blue.

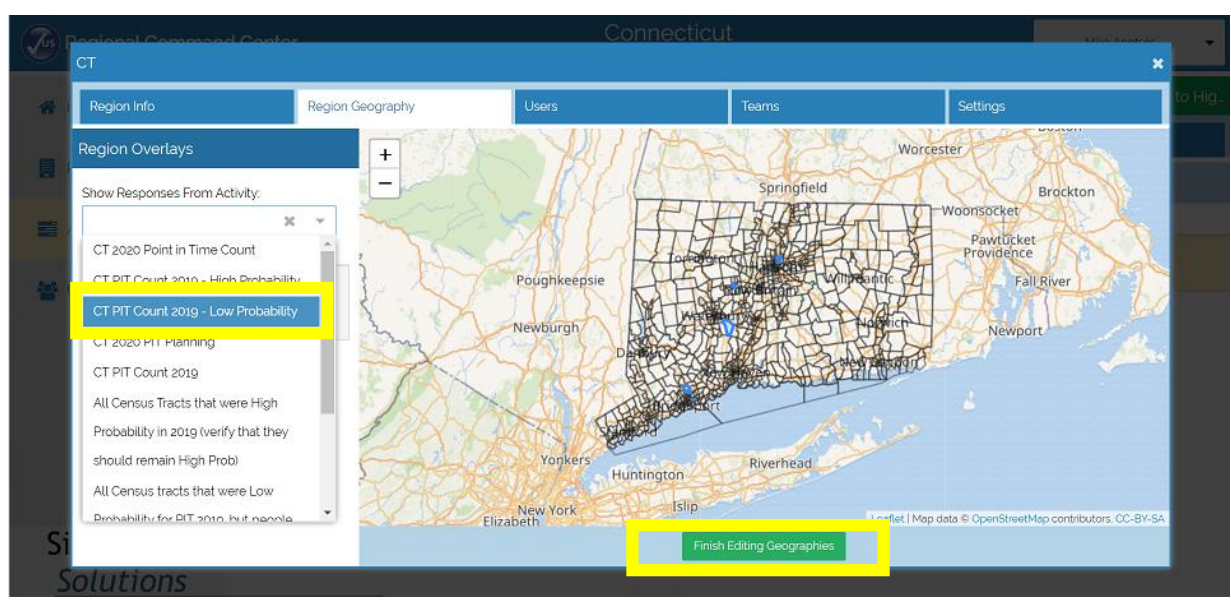

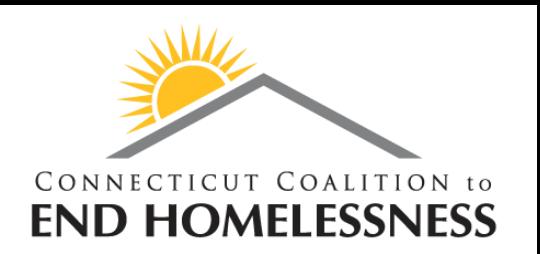

- And now you are done setting up the Command Center for Task 1!
- You should now see a map of Connecticut broken up into over 800 Census Tracts.
- And, 6 of these Census Tracts are colored Blue, with 9 red pins inside.

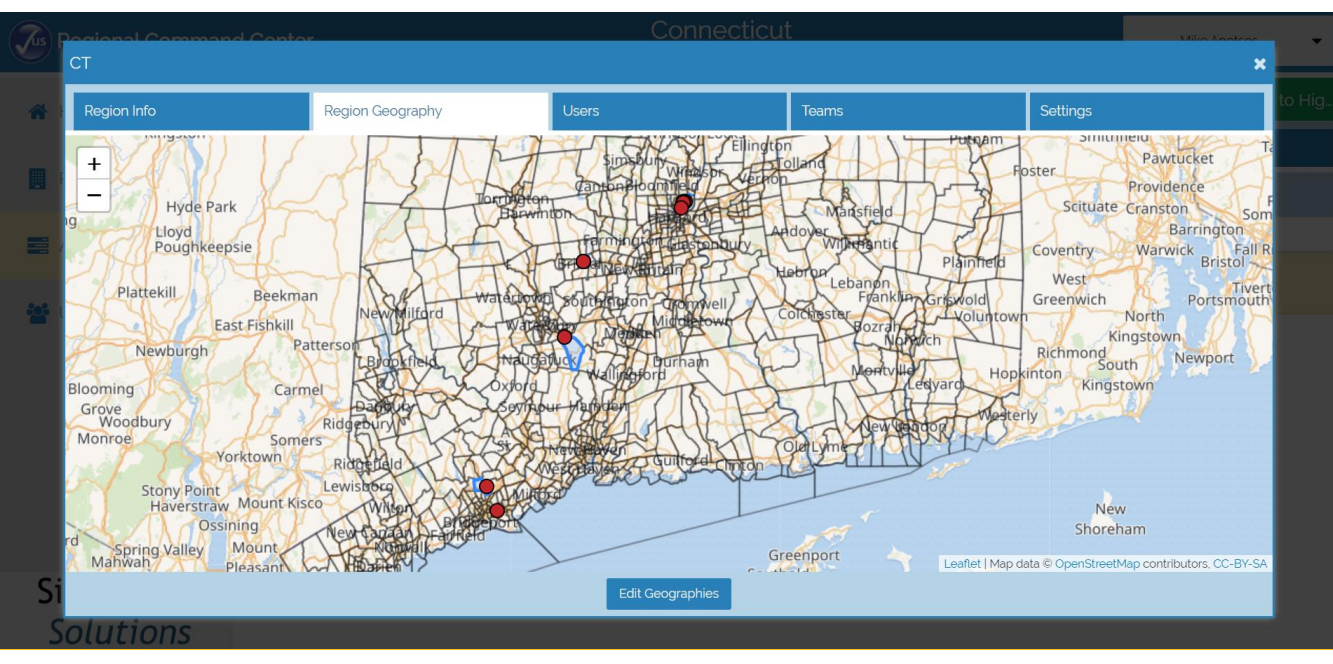

Think Change • Be Change • Lead Change

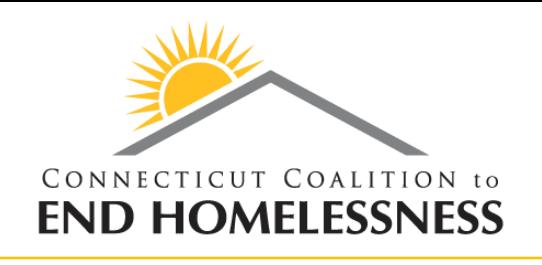

- Look at each of the Blue Census Tracts within your region (with only six, most of you will be done with this step quickly).
- Everyone of these Blue Census Tracts was Low Probability for 2019, but will be changed to High Prob for 2020….
- …Unless you indicate otherwise.

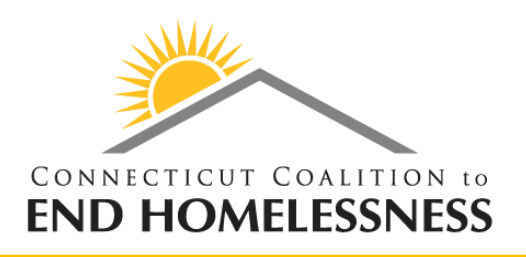

#### **Task 1: The task itself**

- If you want to prevent any of these Low Prob Census Tracts from becoming High Probability, then:
	- Zoom into the map to find an address in the center of the census tract…
	- …and use this address to place an observational survey in the Counting US App within this activity.
	- **PLEASE** double-check that you are entering the observational survey within the correct activity by looking along the top of the Counting Us App:

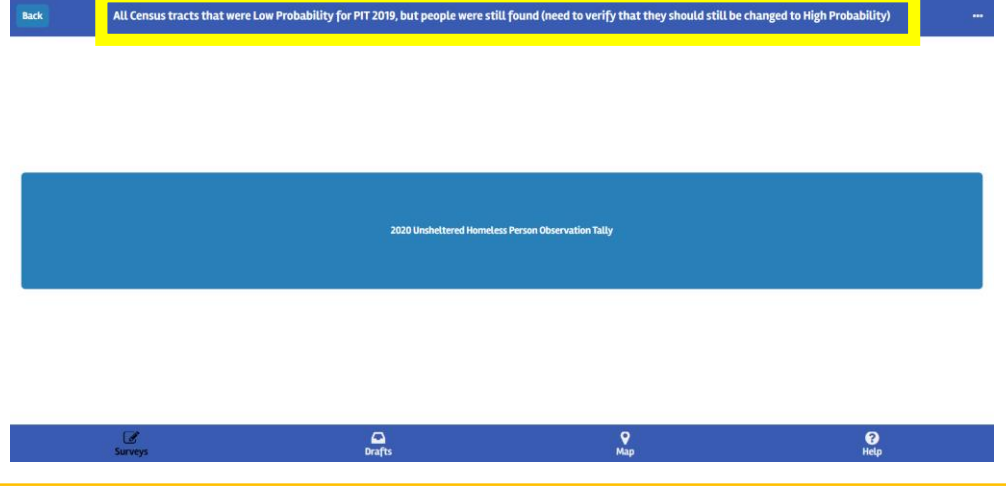

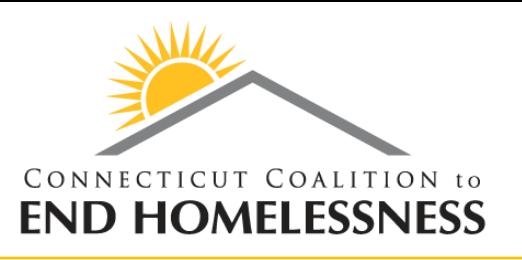

- We took all of the PIT 2019 surveys that were conducted in High Probability Census Tracts, and made it possible to place them as pins on a map.
- Then we selected every Census Tract with a pin in it.
- These 74 Census Tracts will be remain High Probability for PIT 2020…
- …Unless you indicate otherwise using observational surveys within the Counting Us App.
- Beforehand, we need to setup both the Command Center and the Counting Us App for this specific task.

### **Task 2: Setting Up the Counting Us App**

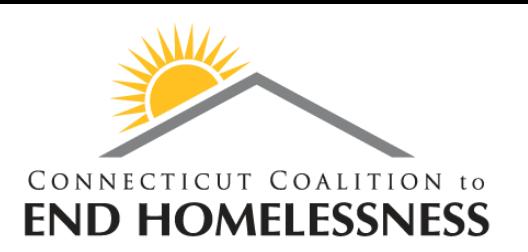

o Click the "Back" button in the top left of the Counting Us App, and then click "Change Count"

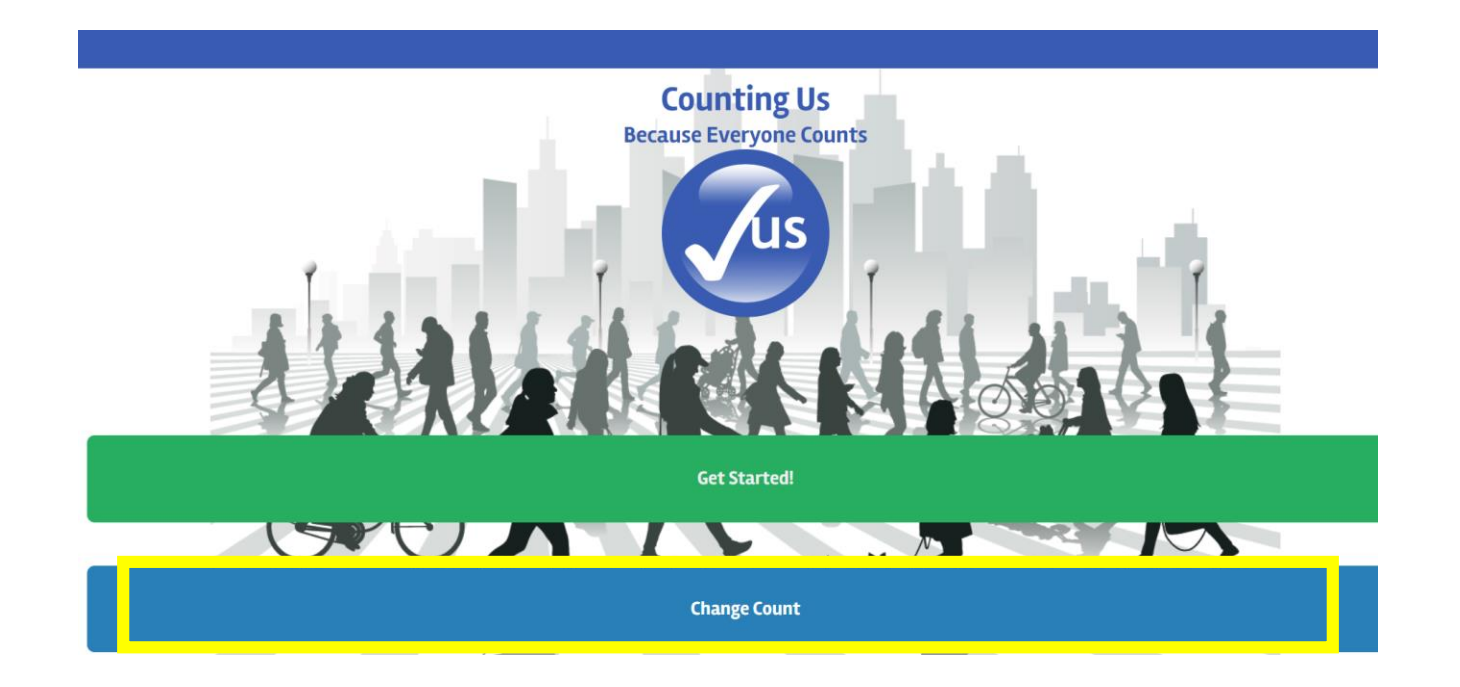

### **Task 2: Setting Up the Counting Us App**

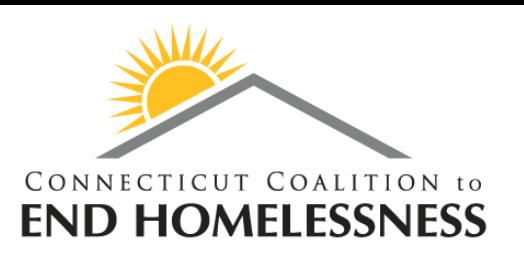

- Next, click "Join new count"…
- …and then, enter the Setup Key: **AllHighProb2019**
- Then, click either the "CT" region, or "Skip" at the bottom.
- You should then see the following screen:

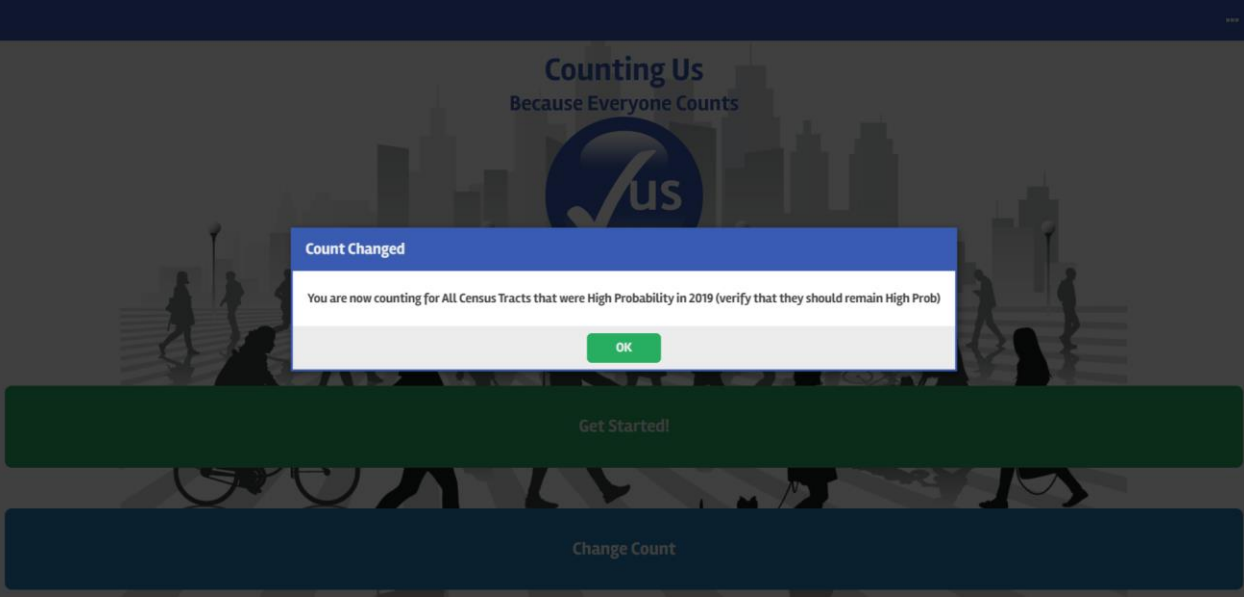

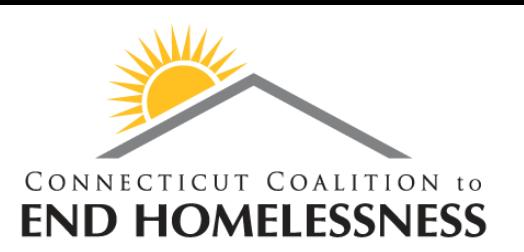

- Next, go back to your Command Center tab: <https://commandcenter.pointintime.info/>
- Click "Activities" to change your activity...

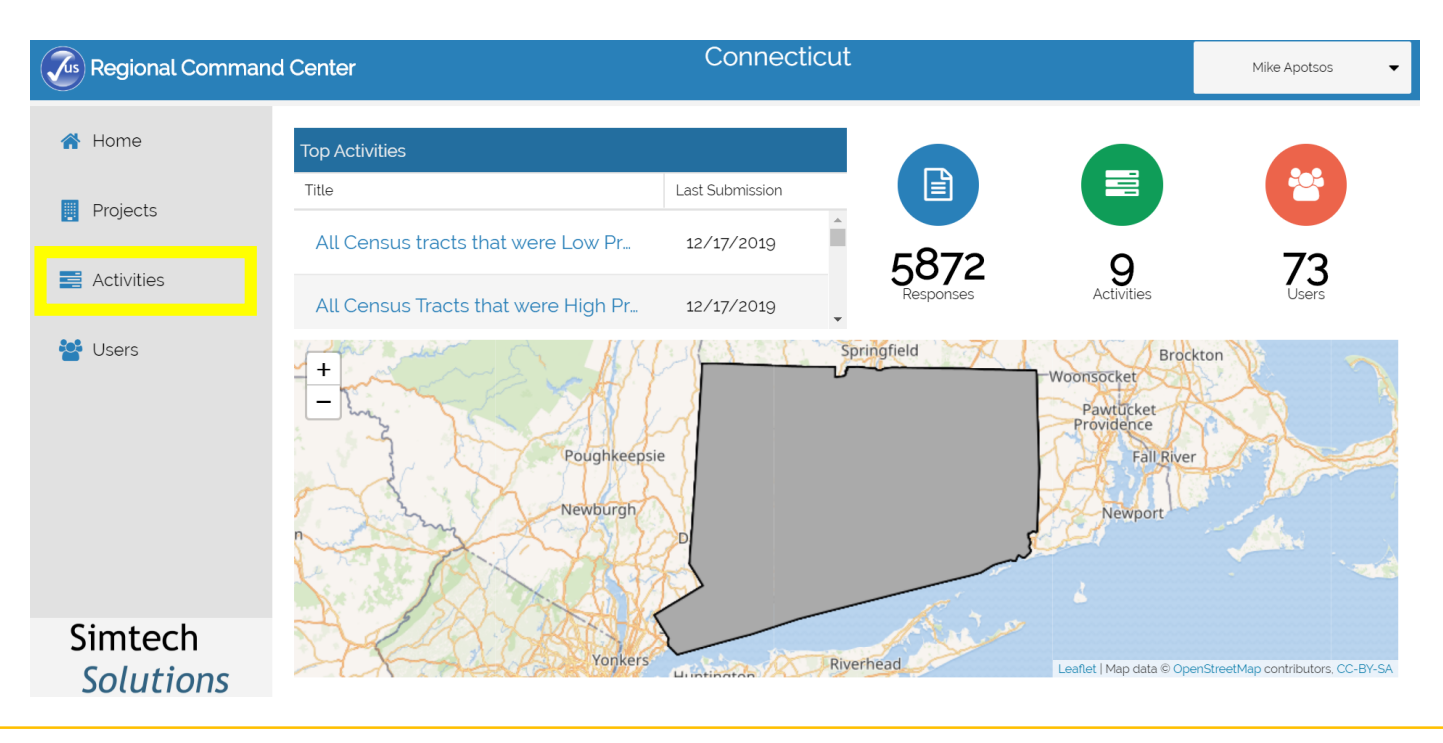

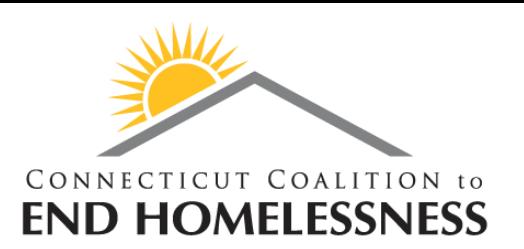

- …and then, select the Activity:
	- "All Census Tracts that were High Probability in 2019 (verify that they should remain High Prob)"

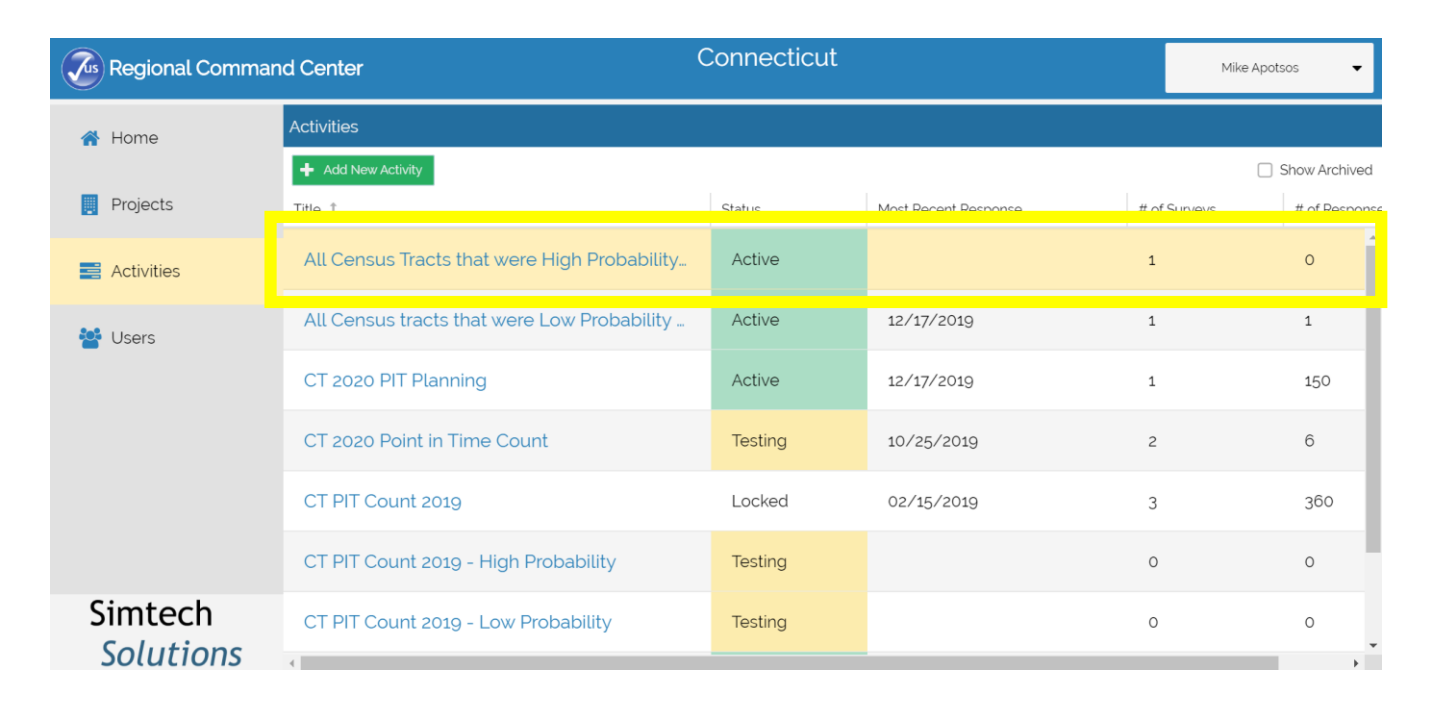

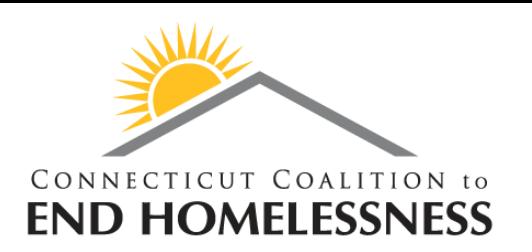

- Your Command Center should now resemble below:
- o Click on the blue Regions tab to continue the setup.

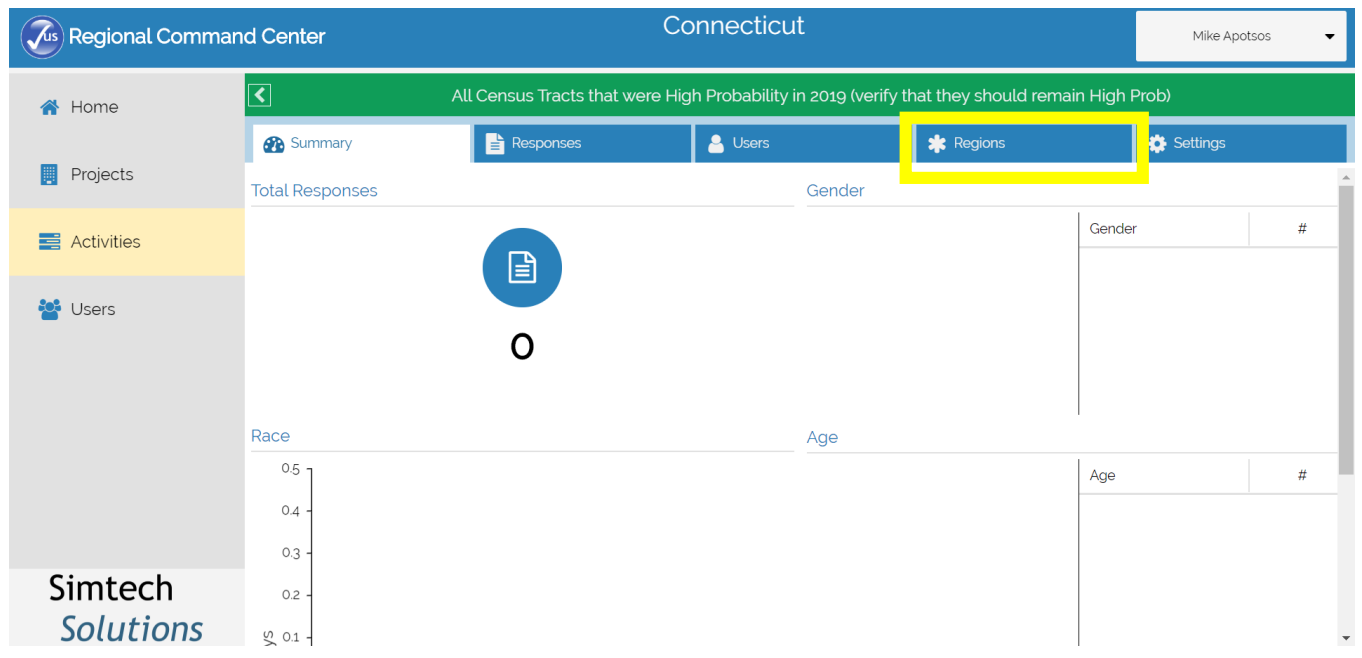

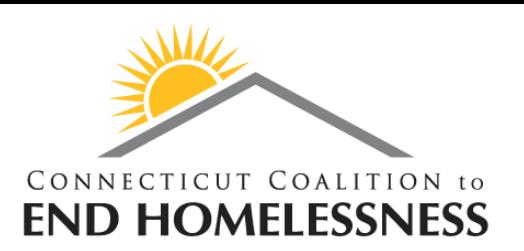

Then, select the only Region on the list: "CT"

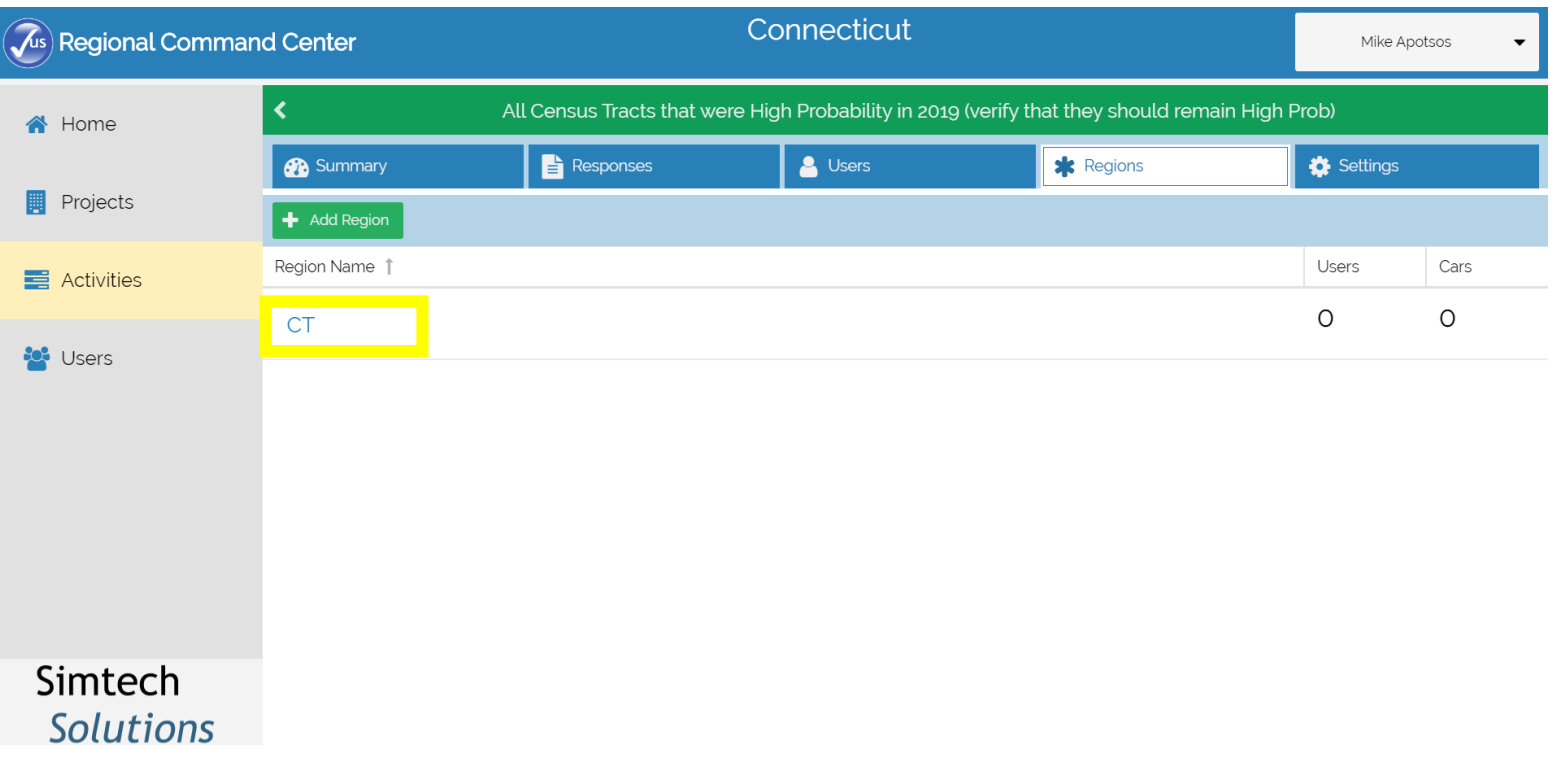

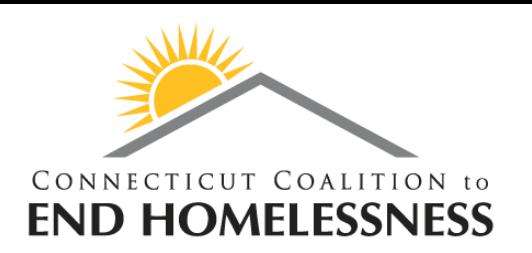

- Your screen should now look like this:
- We are almost done setting up the Command Center for Task 2.

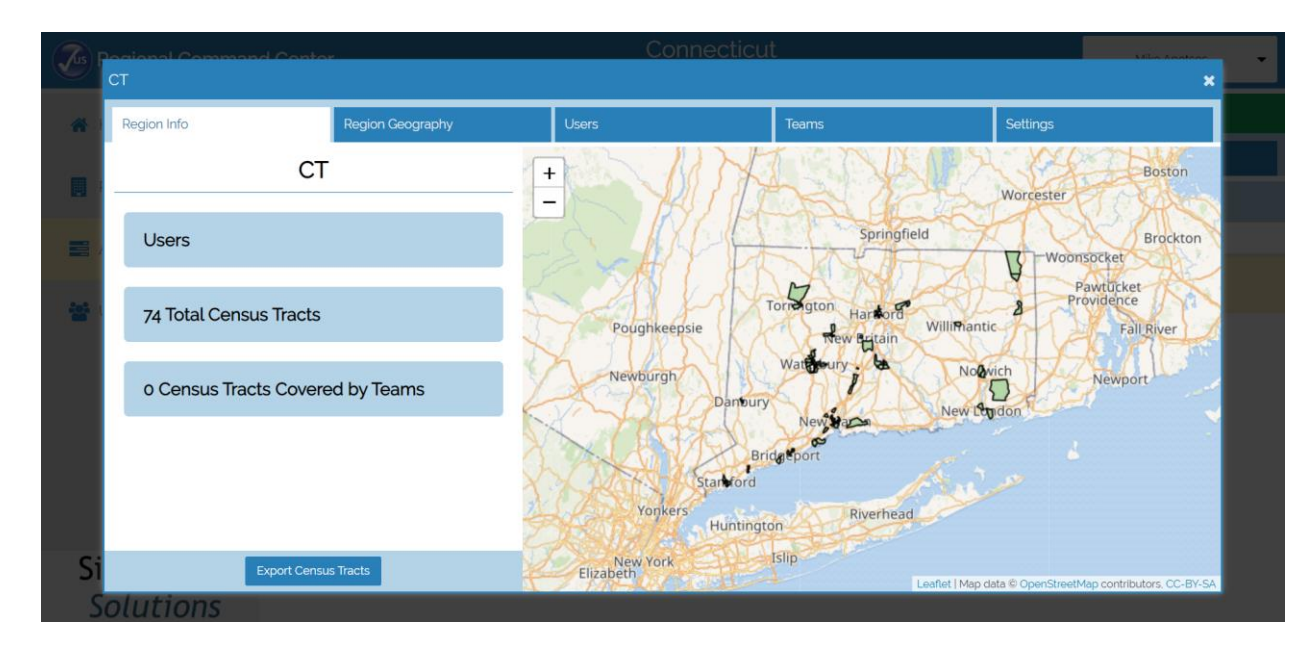

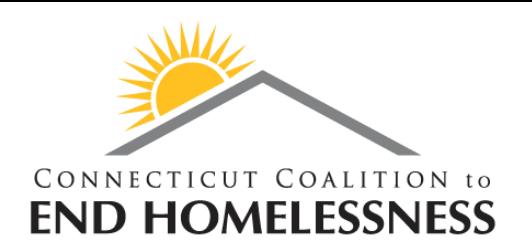

o Click on the Region Geography tab along the top.

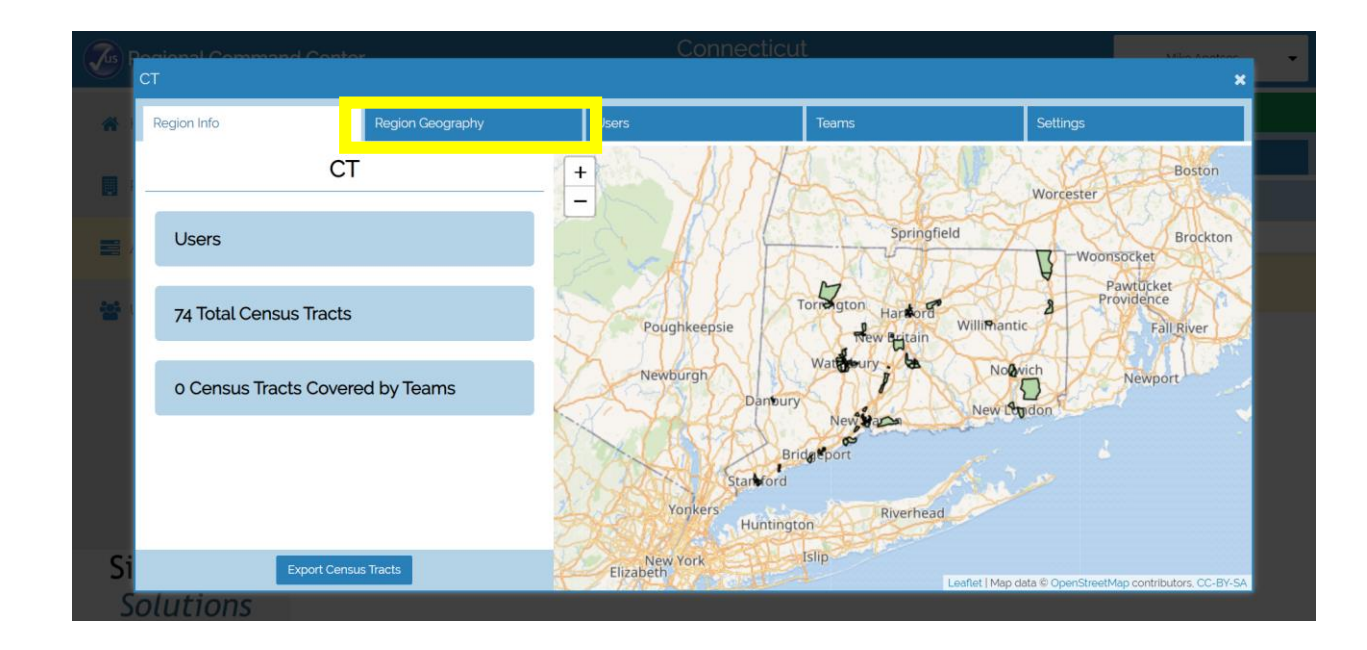

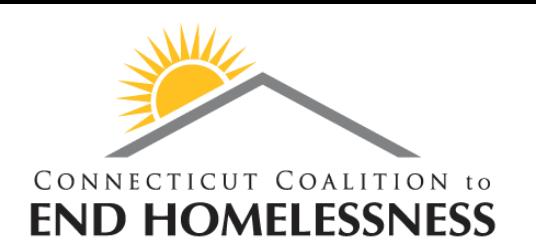

- Right now you can see the Census Tracts I manually selected based on the 2019 High Probability Surveys…
- …But, you cannot see the surveys yet.
- Click "Edit Geographies" at the bottom to start pulling in the surveys.

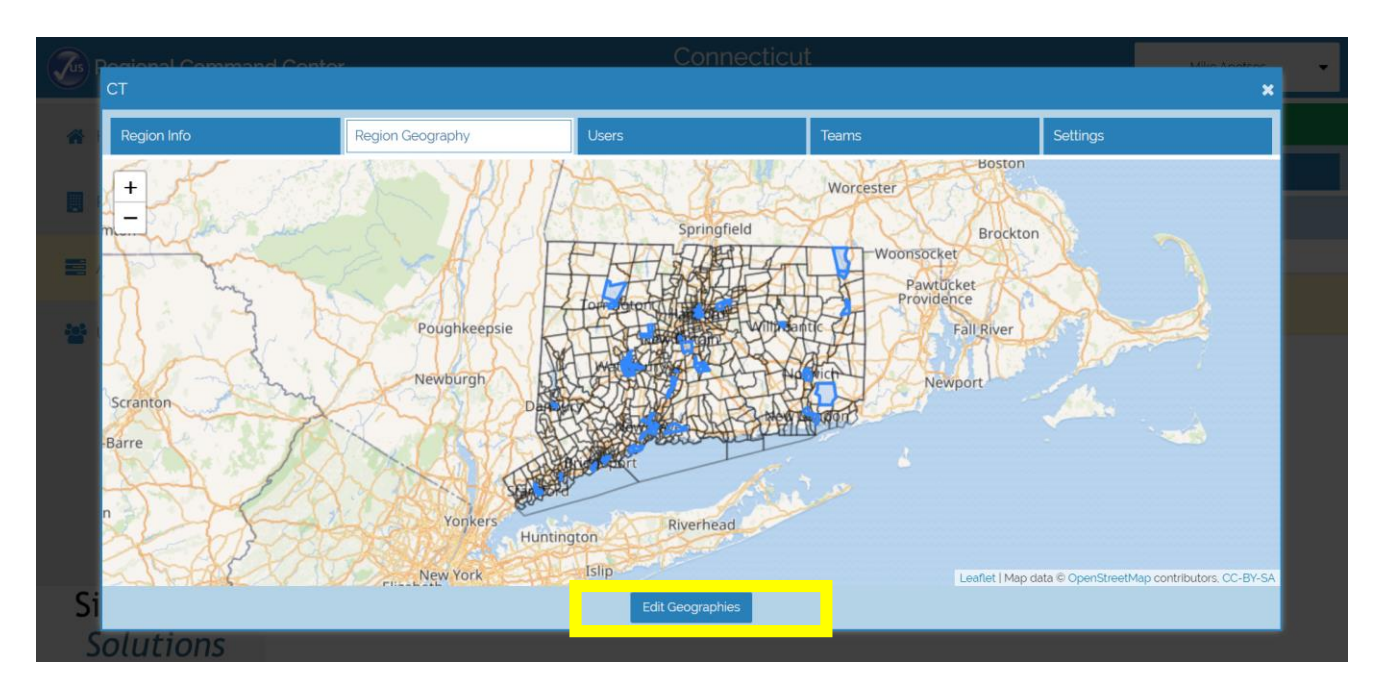

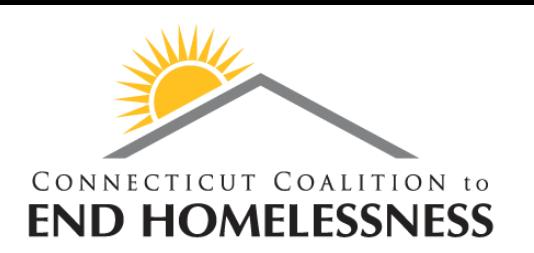

- Clicking the blue "Edit Geographies" button will change it green…
- …and make a dropdown menu appear.
- In the dropdown menu, select "CT PIT Count 2019 High Probability"
- Lastly, **PLEASE** click the green button again to change it back to blue.

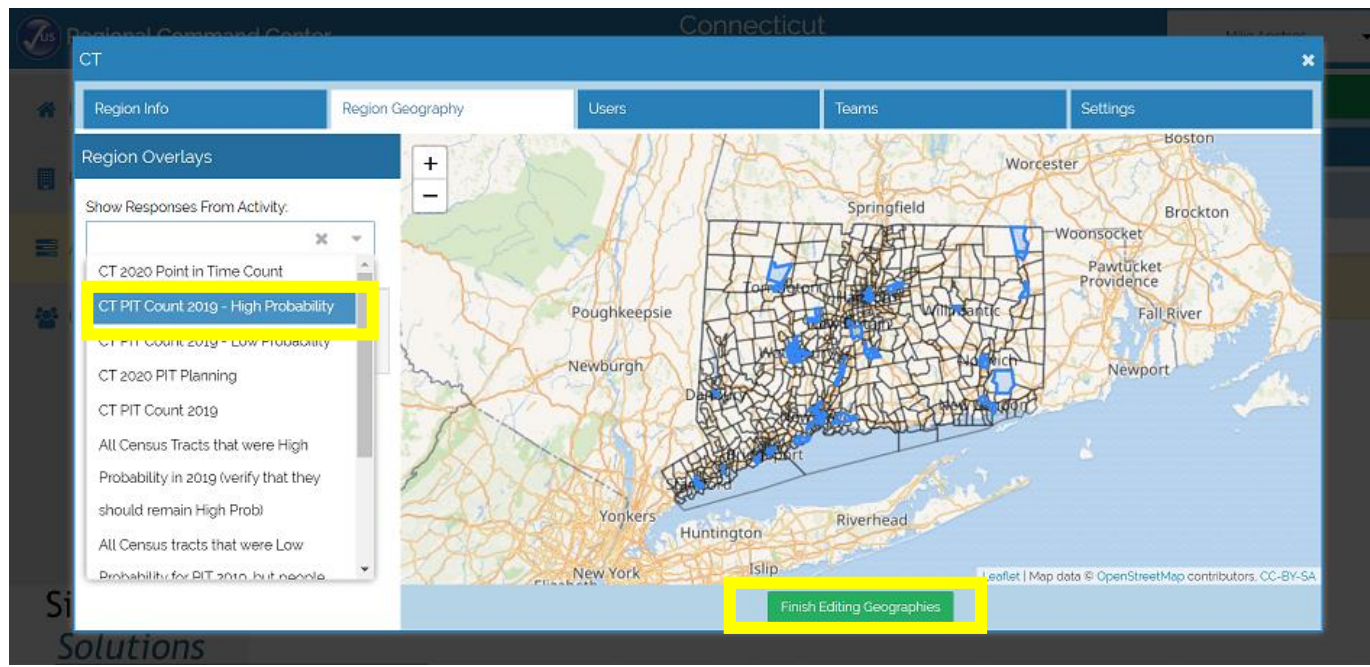

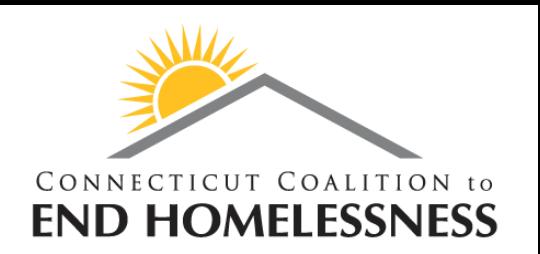

- And now you are done setting up the Command Center for Task 2!
- You should now see a map of Connecticut broken up into over 800 Census Tracts.
- And, 74 of these Census Tracts are colored Blue, with many red pins inside.

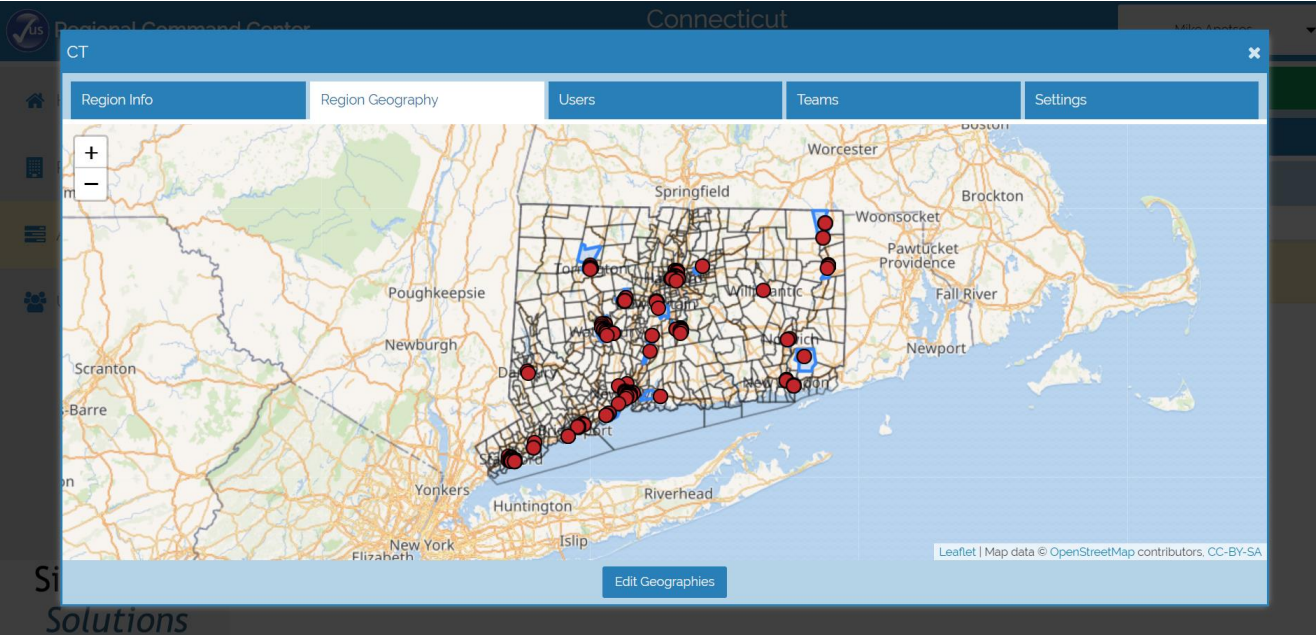

- Look at each of the Blue Census Tracts within your region.
- Everyone of these Blue Census Tracts was High Probability for 2019, and had someone found in it as well.
- This is might be a rare or non-issue for many of you, but some will have reason to do this:
	- If anything has changed locally to make any of these Census Tracts unlikely to have someone found the night of PIT 2020, such as construction that has caused an encampment to move, then you want to indicate this by marking it for me to change to Low Probability.

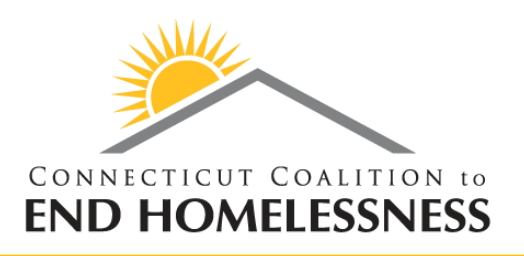

#### **Task 2: The task itself**

- If you want to change any of these High Probability Census Tracts to Low Probability, then:
	- Zoom into the map to find an address in the center of the census tract…
	- …and use this address to place an observational survey in the Counting US App within this activity.
	- PLEASE double-check that you are entering the observational survey within the correct activity by looking along the top of the Counting Us App:

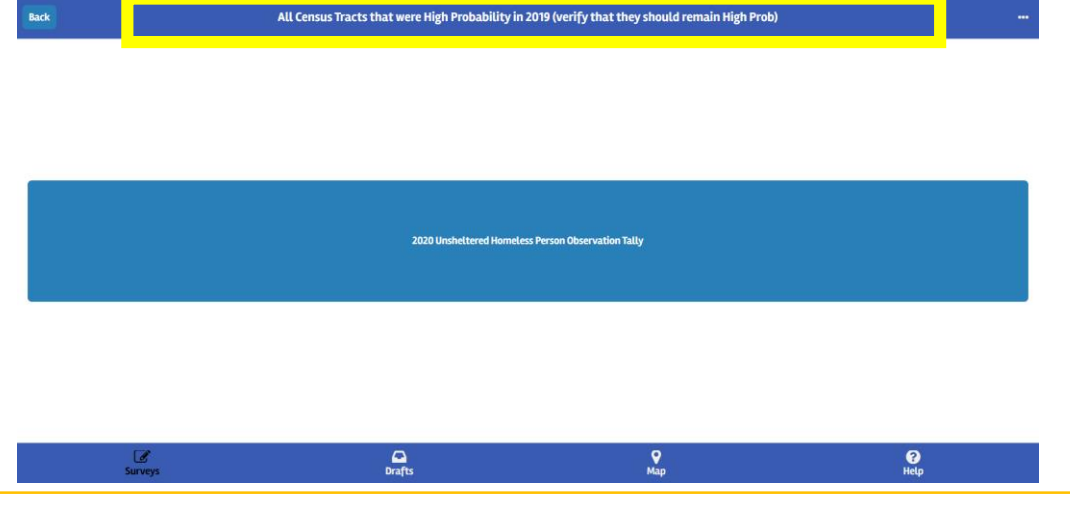

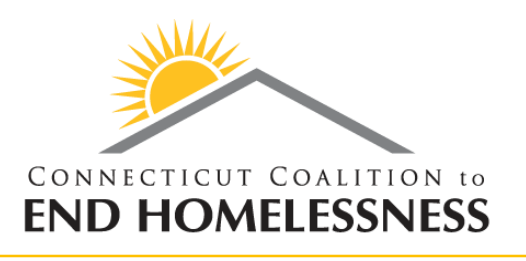

#### **Important Dates**

- Please try to complete these two tasks as soon as possible.
- Ideally, we can have the census tract selections finalized for all regions by Thursday, January 2<sup>nd</sup>.
- This will allow me to finalize the maps in time for the week of local PIT trainings (1/6-1/10).
- If any regions are not done selecting their census tracts, then I have to wait to finalize the maps for local planning.
- I will be available over the holidays to help everyone with these new tasks.
- Please start as soon as possible, and do not hesitate to ask for help!

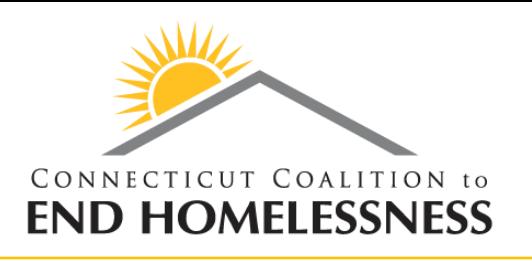

#### **CCEH Next Steps**

- $\circ$  Once census tract selection is finalized, I will systematically pull in all of the pins created by all of your observational surveys, and categorize the census tracts accordingly.
- I will then review this set of census tracts, and compare it with the 2018 PIT Maps, 2019 Block Group Selections, and pins from 2019 surveys.
- If I suspect any Low Probability Census Tracts need to still be changed to High Probability, then I will discuss immediately with the appropriate RC.
	- This will likely be a rare occurrence…
	- …but it will hinge on a Census Tract being
		- High Probability last year,
		- and having 2019 survey pins placed a very walkable distance from the currentlyunselected census tract
- Ultimately, my goal is to have maps finalized for local planning no later than COB Sunday, January 5<sup>th</sup>.

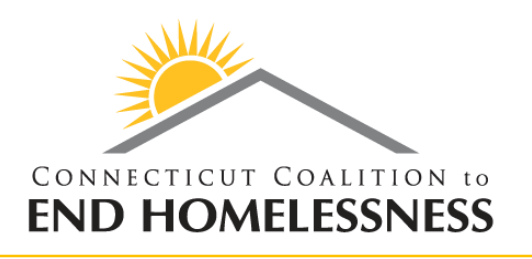

#### **Contact info**

Mike Apotsos Research Analyst [mapotsos@cceh.org](mailto:mapotsos@cceh.org) 860-721-7876 ext. 114